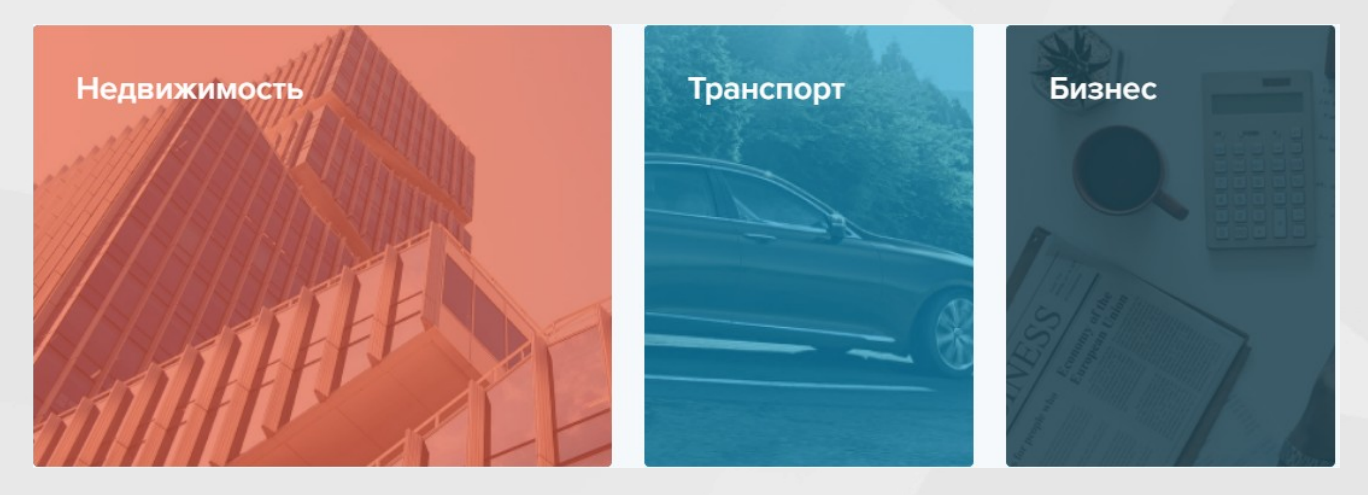

# **ИНСТРУКЦИЯ** ПО РАБОТЕ В ОТКРЫТОЙ И ЗАКРЫТОЙ ЧАСТИ «ПАРИТЕТ 41»

 $2024r$ .

## <span id="page-0-0"></span>ОГЛАВЛЕНИЕ

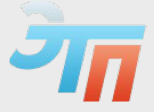

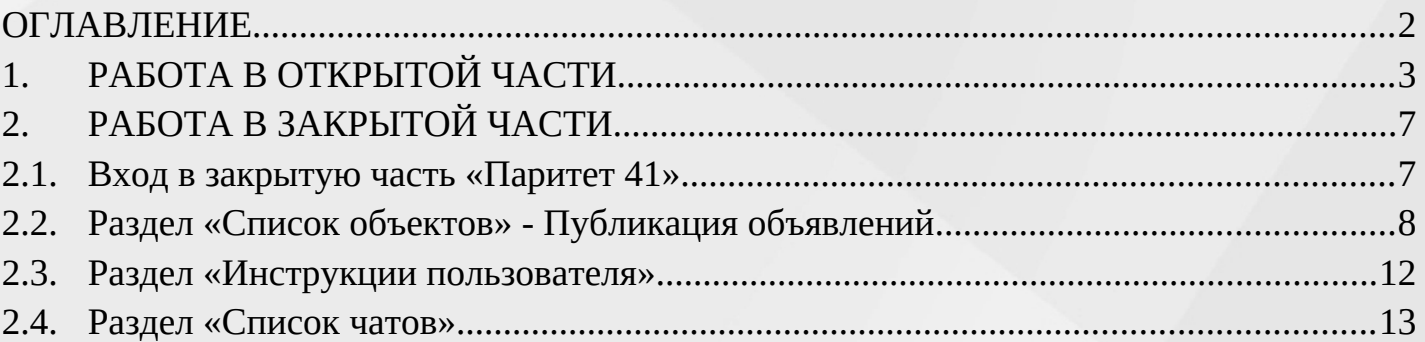

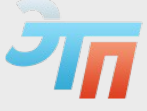

# <span id="page-2-0"></span>1. РАБОТА В ОТКРЫТОЙ ЧАСТИ

#### **Уважаемый пользователь, рады приветствовать на Паритет 41!**

В открытой части сайта, на главной странице [https://estate.tss-parity.ru,](https://estate.tss-parity.ru/) отображается информация о последних актуальных объектах, размещенных в секции маркетплейса «Паритет 41».

Для навигации по сайту воспользуйтесь соответствующими разделами главной страницы, через них возможно получить доступ к функционалу маркетплейса и выполнять навигацию по сайту:

➠ В верхнем блоке главной страницы расположены переходы на электронные торговые площадки для проведения или участия в торгах по продаже и закупке продукции, товаров или услуг (ЭТП Реализация имущества и Закупка продукции);

- ➠ Каталог (содержит список категорий маркетплейса);
- ➠ Информационные вкладки Банкам и Пользователю;
- ➠ FAQ (Часто задаваемые вопросы и ответы на них);
- ➠ Еще.. (Информация о Витрине; Контакты);
- ➠ Вход в систему;
- ➠ Строка поиска по ключевым словам, а также выполнения поиска по параметрам;
- ➠ Основные категории объявлений (Недвижимость, Транспорт, Бизнес);

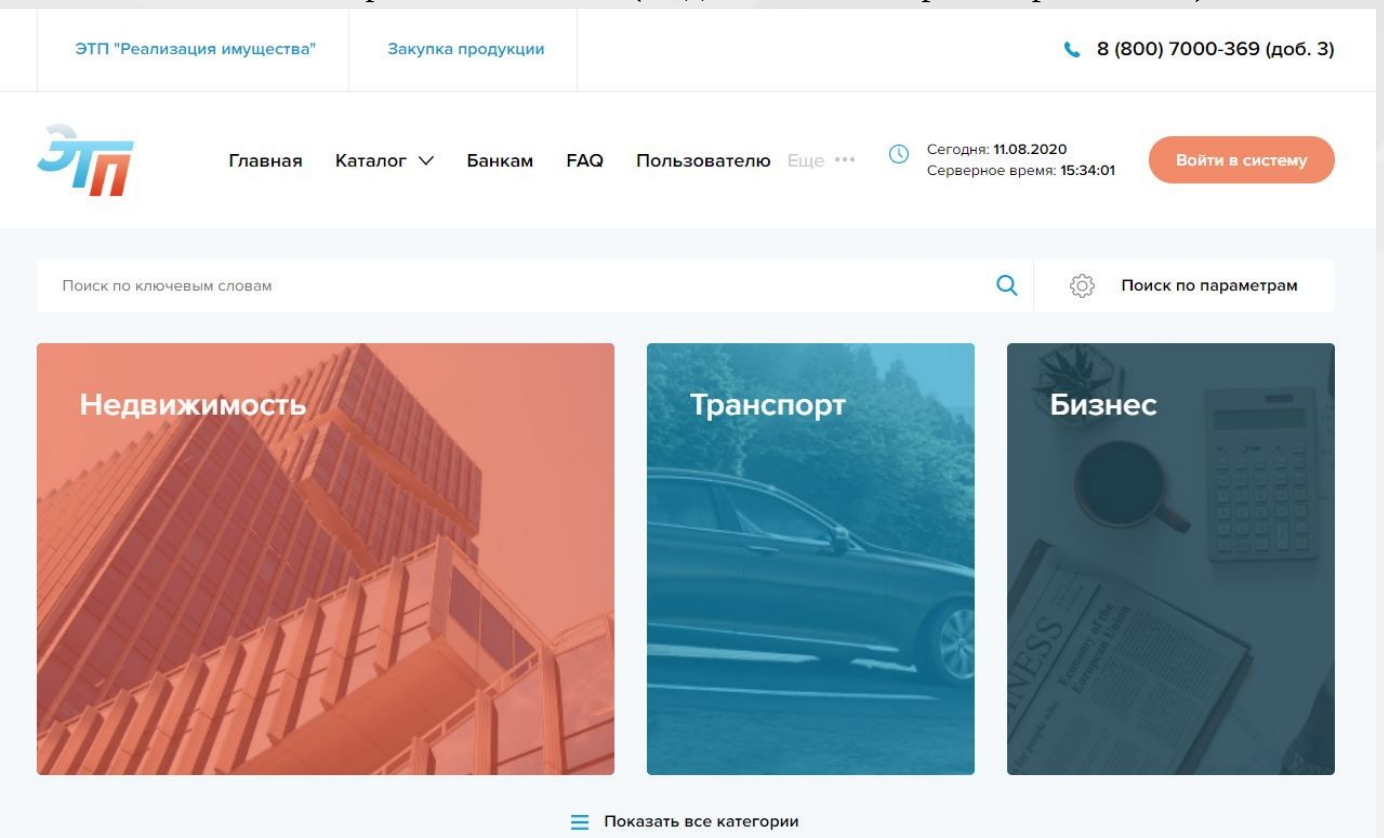

3 | С т р а н и ц а

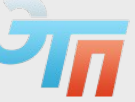

Любой пользователь может ознакомится с реализуемыми объектами по средством выбора категории или при помощи поиска по ключевым словам.

После выбора категории или ввода ключевых слов в строке поиска, у постетителя откроется каталог.

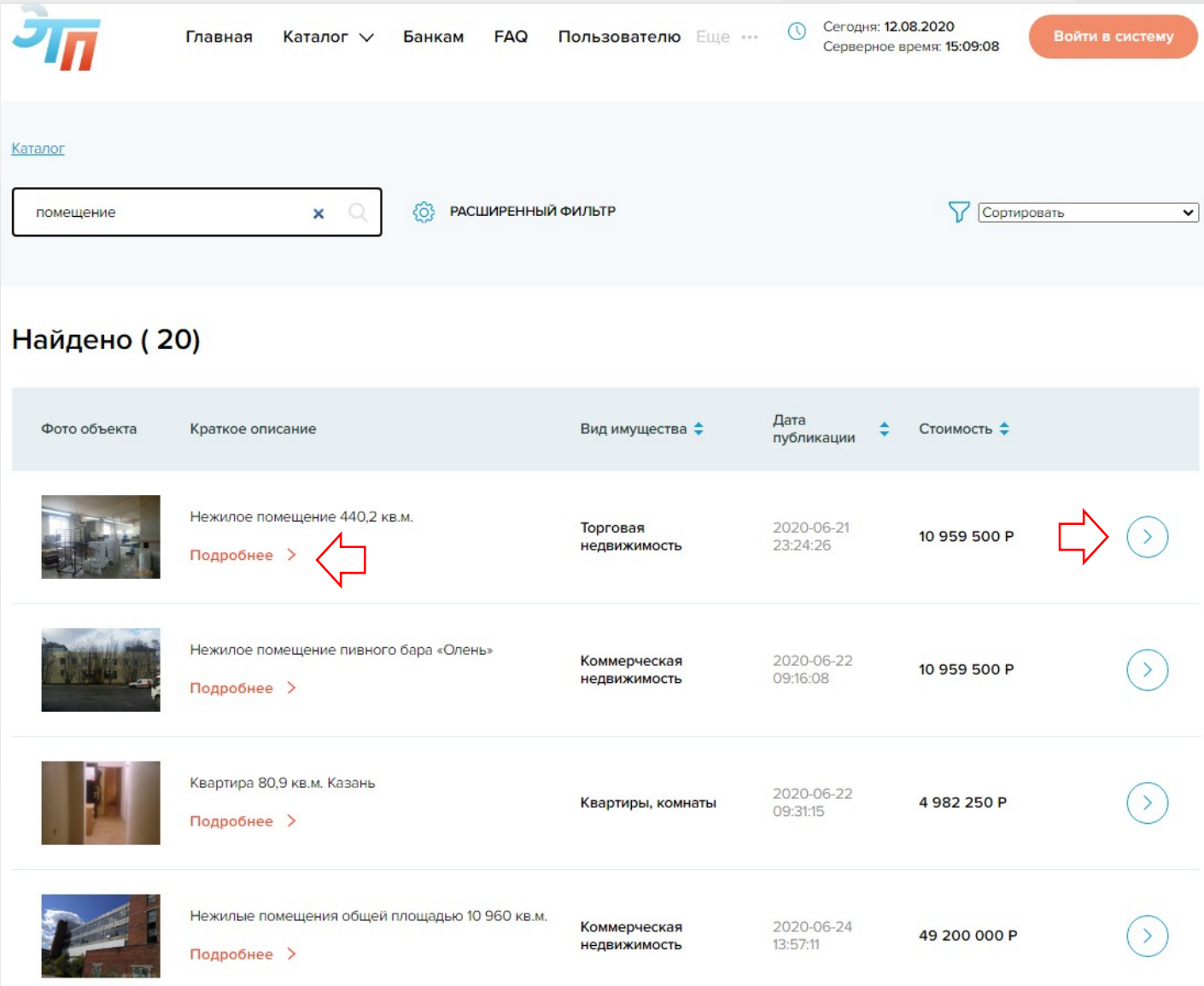

Потенциальный покупатель может открыть объект продажи, посредством кнопок Подробнее  $\sum_{\mathbf{M}}$ 

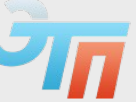

Далее у посетителя откроется карточка объекта продажи с его характеристиками, адресом местонахождения, ценой, фотографиям, а так же дополнительной информации.

В каждом объявлении предусмотрена возможность **объекту, после** по объекту, после заполнения краткой формы запрос направляется в раздел «**Список чатов**» закрытой части Паритет 41 в личный кабинет продавца объекта. Так же посетитель может посмотреть контактный номер телефона продавца, сохранить объявление в pdf формате или распечатать его.

Помимо основной информации в карточке объекта продажи предумотрены 3 вкладки: **«Местонахождение объекта», «Информация об объекте», «Реализация объекта»**

 Вкладка «**Местонахождение**» - отражает информацию о адресе объекта продажи: *Регионе, Районе, Населенном пункте*, и *визуализирует местонахождения объекта на карте*.

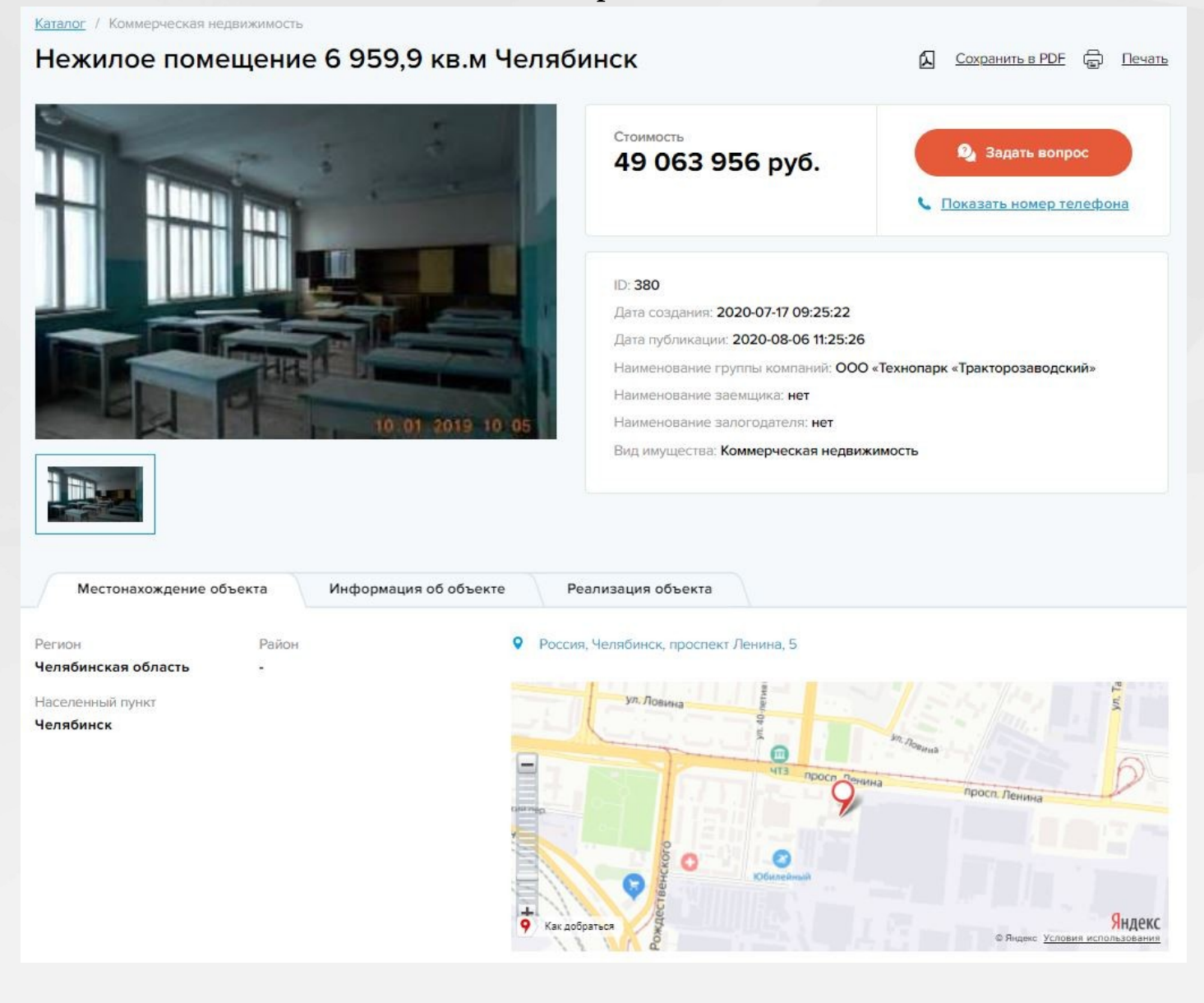

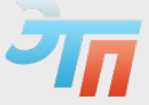

#### Вкладка **«Информация об объекте**» - отражает описание объекта продажи:

Местонахождение объекта

Информация об объекте

Реализация объекта

Помещение. Назначение: нежилое помещение. Кадастровый номер: 74:36:0211001:117. Площадь: 6 959,9 кв.м. Адрес: Челябинская обл., г. Челябинск, пр-кт. Ленина, д. 5. Номер и дата государственной регистрации права собственности: от 06.02.2014г. № 74-74-01/073/2014-93 Нежилое помещение площадью 6 959,9 кв.м, располагается в подвале и на этажах: 1, 2, 3, 4 административного 4х этажного здания.

Кадастровый номер: 74:36:0211001:117

Помещение имеет 4 отдельных входа. Заключен договор на энергоснабжение.

В ближайшем окружении расположена многоэтажная жилая и коммерческая застройка, учебные заведения и промышленные территории. Интенсивность пешеходного потока находится на среднем уровне.

Адрес: Челябинская обл., г. Челябинск, пр-кт. Ленина, д. 5.

 Вкладка «**Реализация объекта**» - Данный раздел не является обязательным, но в случае его заполнения, отражает информацию о:

*Реализации имущества с торгов*, *Условиях участия, Сроке окончания подачи заявок, Размере задатка, Информация об организаторе торгов, Ссылке на извещение о торгах*, **о наличии/отсутствии обременений,** а также информацию при реализации объекта в рамках процедуры банкротства или исполнительного производства (при её наличии дополнительно отражается информация о деле, наименовании Арбитражного суда и данных об Арбитражном управляющем.

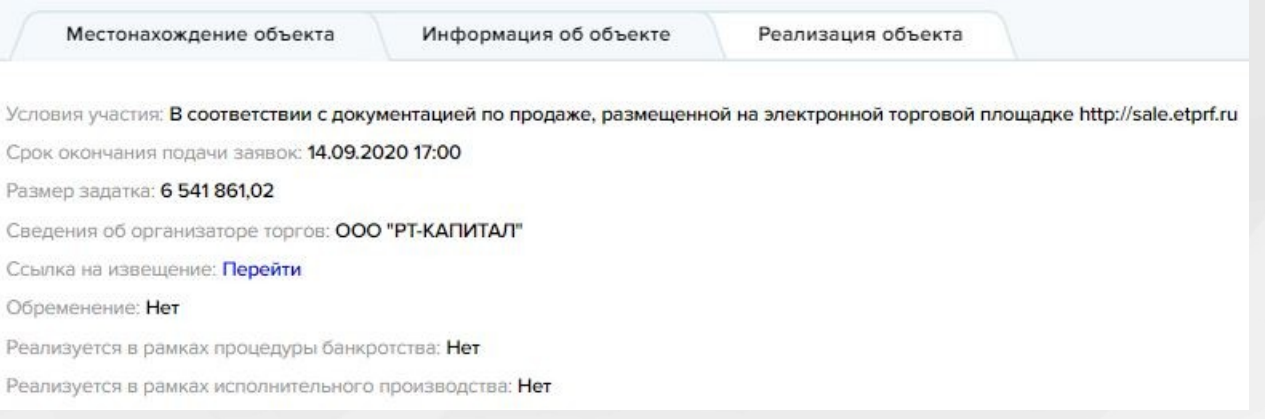

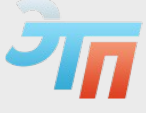

# <span id="page-6-0"></span>2. РАБОТА В ЗАКРЫТОЙ ЧАСТИ

### <span id="page-6-1"></span>**2.1. Вход в закрытую часть «Паритет 41»**

Для входа в личный кабинет на главной странице сайта воспользуйтесь кнопкой **«Войти в систему».**

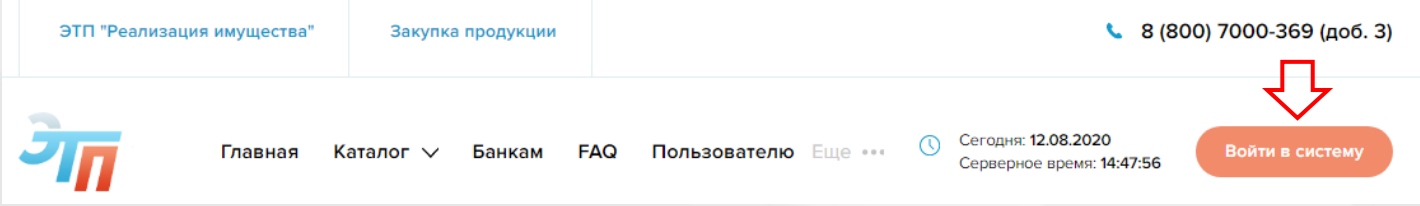

В форме «Авторизация» необходимо заполнить поля: e-mail и пароль и нажать «**Войти в систему**»:

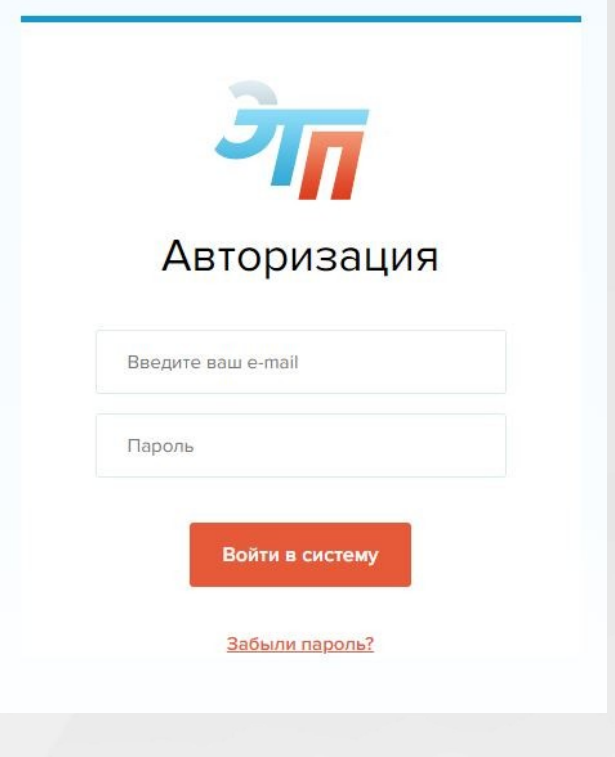

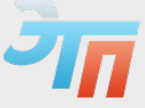

<span id="page-7-0"></span>Для публикации объявления выберите раздел **«Список объектов»** в левой части меню. Функционал данного раздела предусматривает:

Строку - «**поиск по ключевым словам»,** опубликованных Вами объектов;

- **Модерацию объектов** (если действие предусматривает подключенная роль);
- **Добавление объектов**;
- **Загрузка объектов** (пакетная загрузка группы объектов).

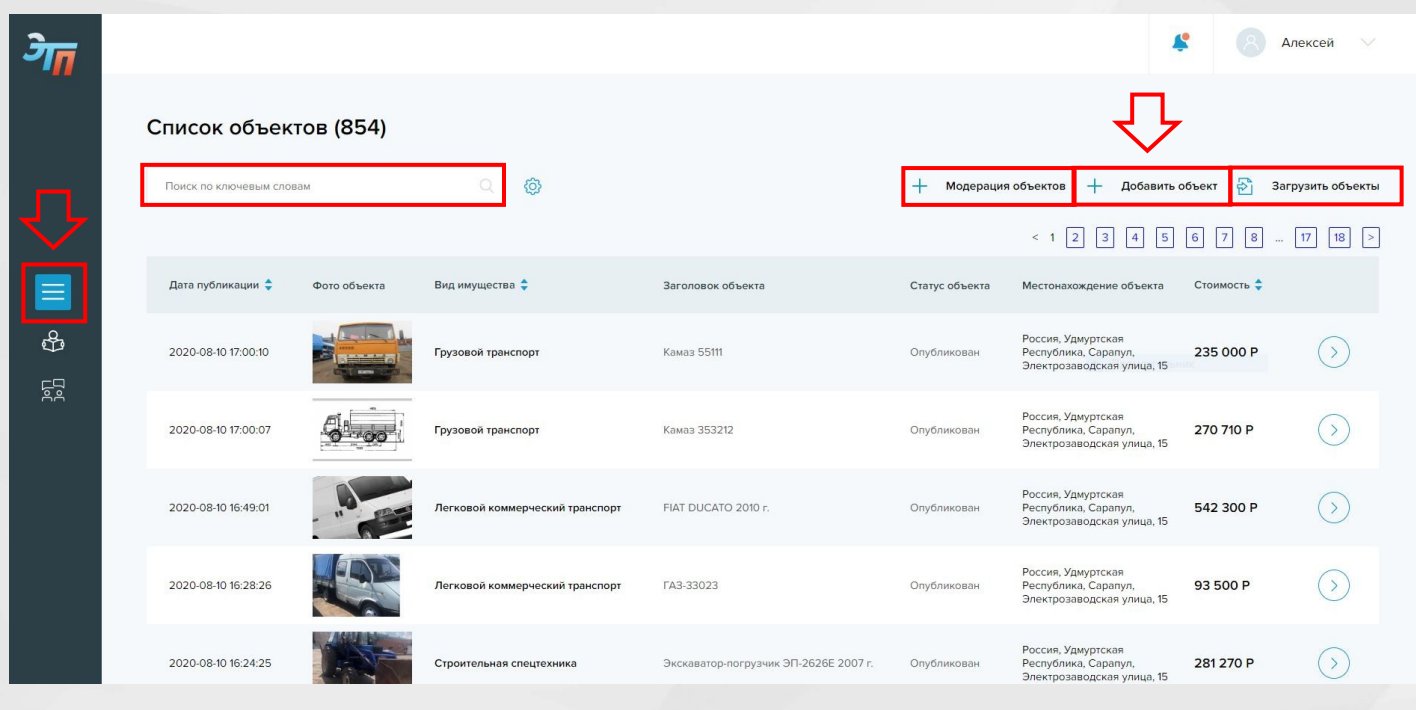

Для публикации объявления необходимо нажать  $+$  добавить объект.

Далее у Вас откроется карточка объекта, которую необходимо заполнить.

Карточка объекта состоит из вкладок:

**«Основное», «Местонахождение объекта», «Информация об объекте», «Реализация объекта».**

- Вкладка «**Основное**» в ней необходимо выбрать *регион местонахождения продавца*, далее заполнить поле *Наименование Группы компаний* (Наименование собственника/продавца), остальные поля заполняются по необходимости (*в случае, если имущество является залоговым)*.
- Для отображения в открытой части информации о размере долга, в пункте «*Показывать в публичной части размер долга»*, выберите соответствующий чек-бокс «Да».

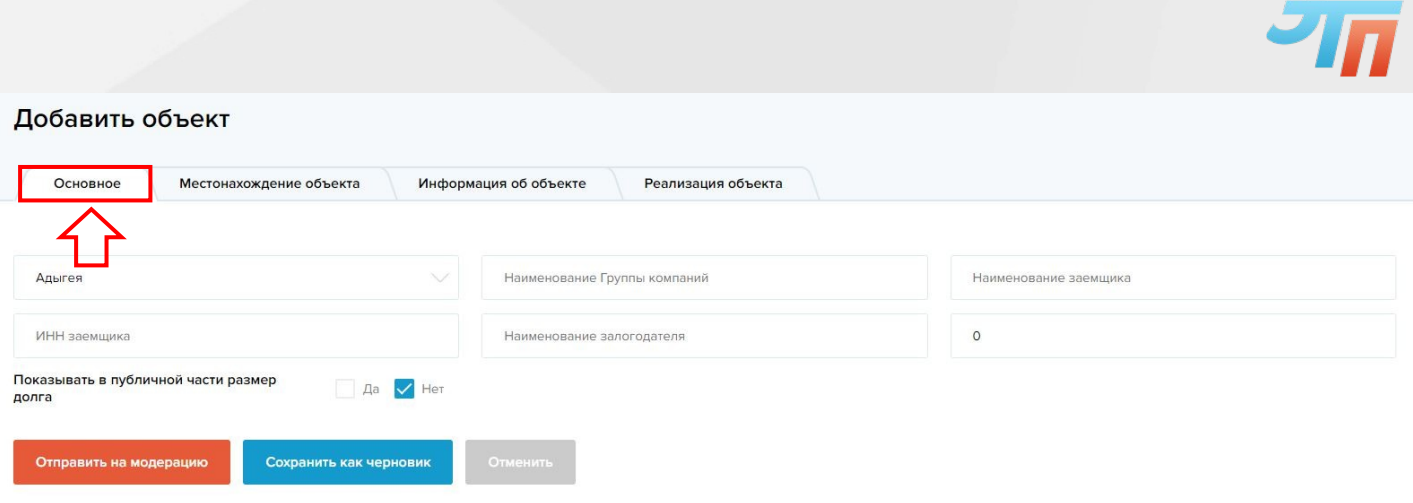

 Вкладка «**Местонахождение**» - Обязательные поля для заполнения: *Регион, Населенный пункт, Адрес объекта в формате ФИАС* (полный адрес местонахождения на карте). Поле *Район* заполняется при необходимости.

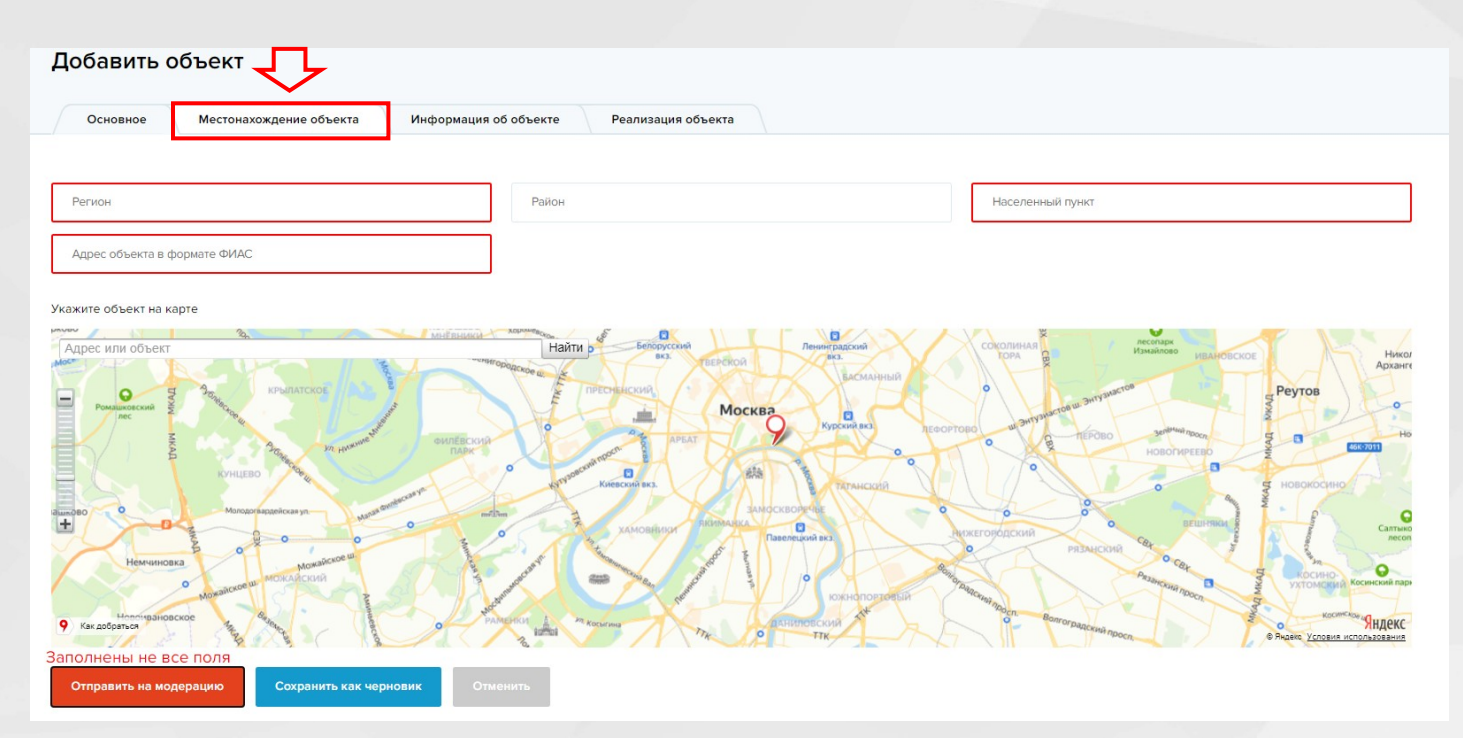

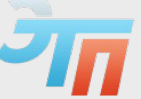

 Вкладка «**Информация об объекте**» - Обязательные поля для заполнения: *Категория имущества*, *Заголовок объекта*, *Подробное описание объекта*, *Фотографии*. Поле *Стоимость объекта* заполняется при необходимости.

Если поле **Стоимость объекта** оставить незаполненным при публикации, то в открытой части Паритет 41 будет отражена информация о стоимости -«**По запросу».**

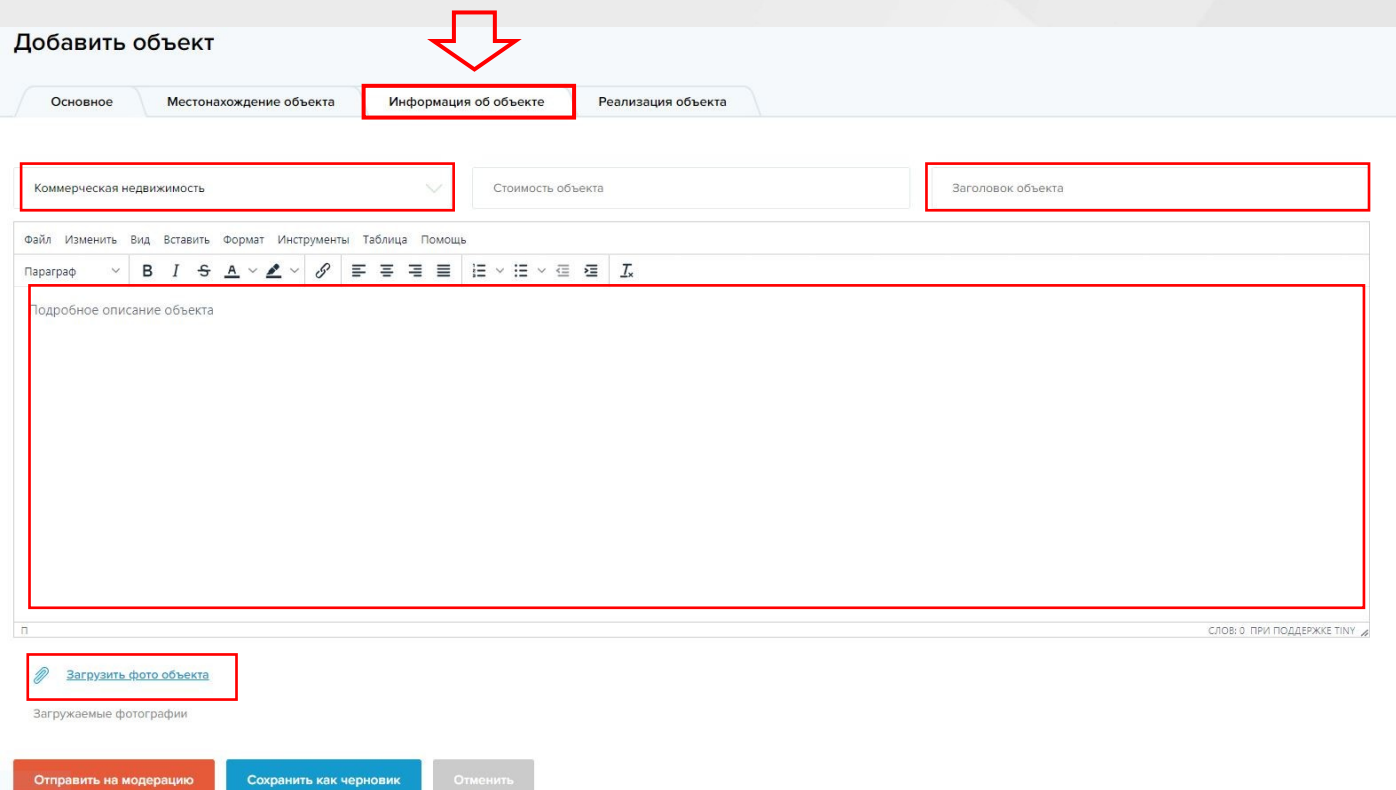

 Вкладка «**Реализация объекта**» - Специализированный раздел, который не является обязательным для заполнения. Данный раздел заполняется для указания информации о реализации имущества с торгов.

В данном разделе указываются: **Условия участия, Срок окончания подачи заявок, Размер задатка, Информация об организаторе торгов, Ссылка на извещение**. Также в нем отражается информация при реализации объекта в рамках процедуры банкротства или исполнительного производства. Если по объекту продажи имеются обременения, их необходимо указать в данном разделе, а также информацию о деле, наименовании Арбитражного суда и данных об Арбитражном управляющем.

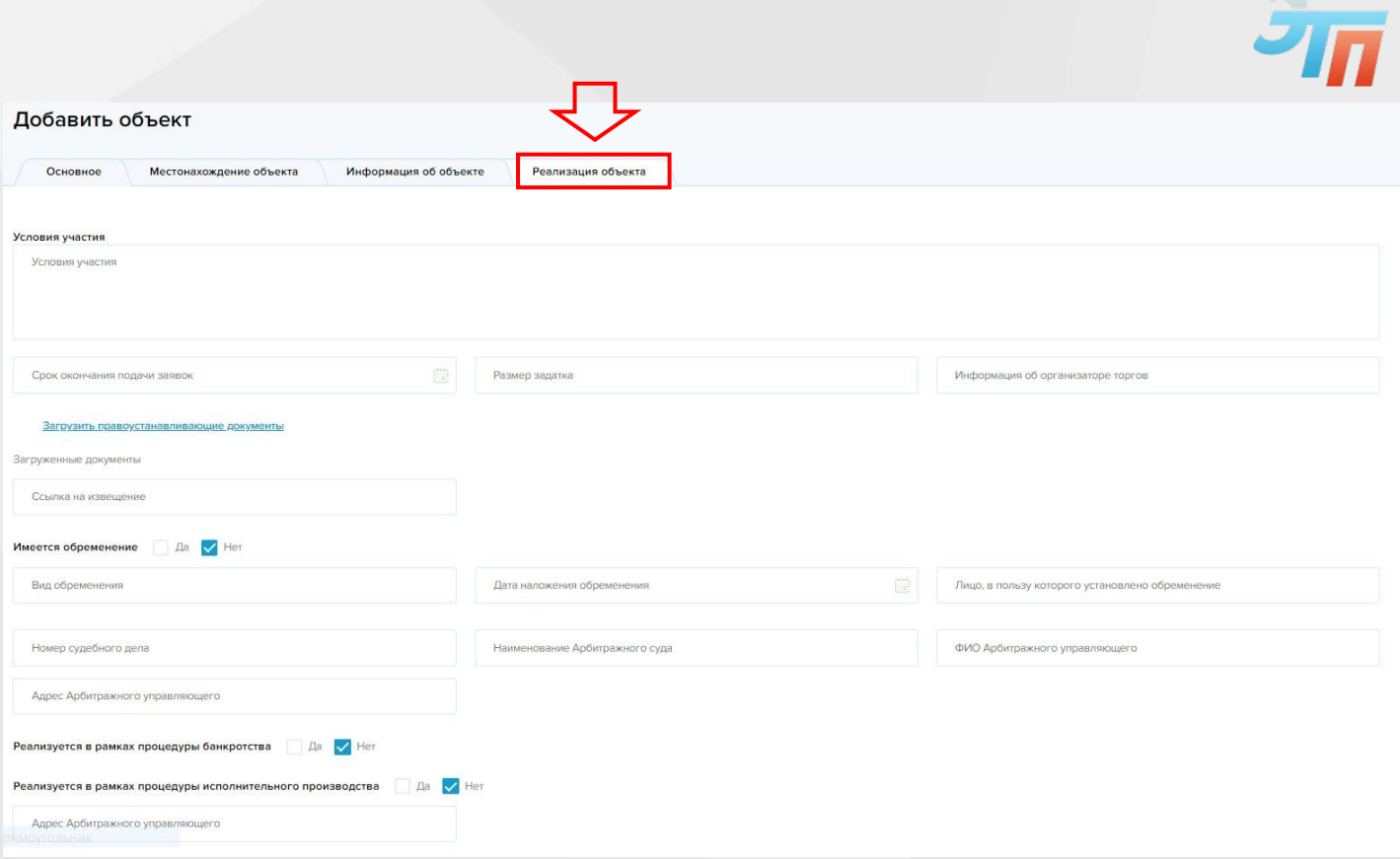

После заполнения всех необходимых полей, нажмите - «**Отправить на модерацию»** или «**Сохранить как черновик**».

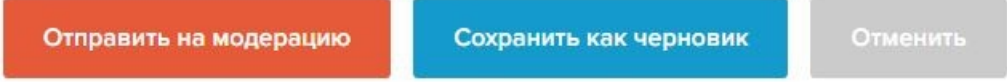

Для отмены публикации текущего объявления, нажмите «**Отменить**».

После публикации **Объекта продажи**, объявления получает статус «**Ожидает публикации**».

Для отображения объявления в открытой части Паритет 41, необходимо провести его модерацию. Для модерации объявления воспользуйтесь соответствующим разделом меню – **«Список объектов» - «Модерация объектов»**

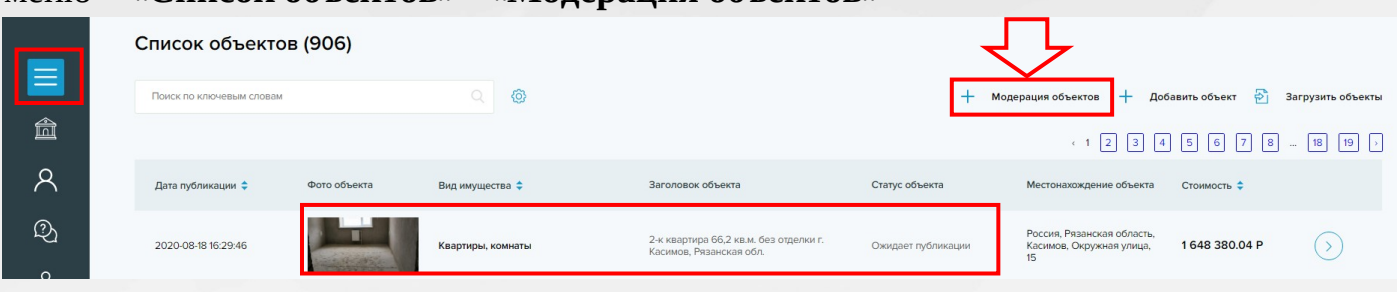

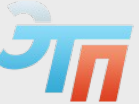

Для отображения объявления в открытом доступе выберите статус «**Опубликовано**» и

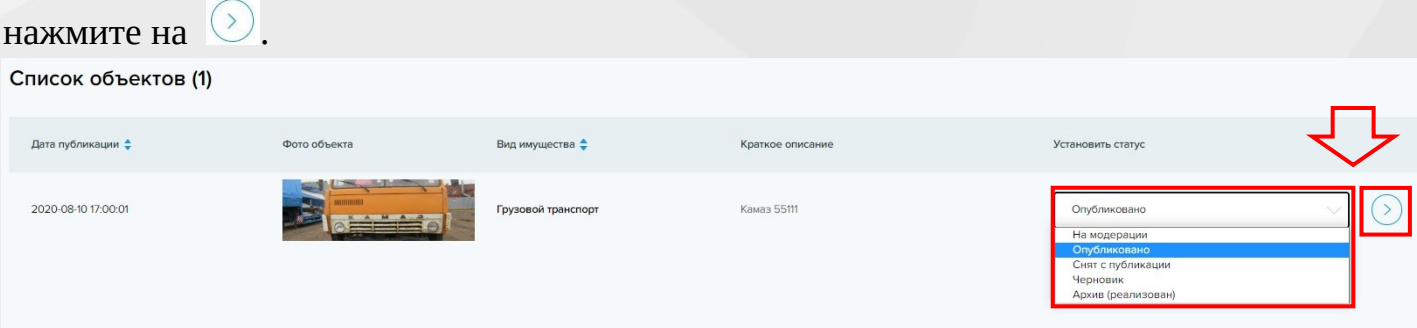

Также можно выбрать другие статусы объявления, такие как: **Снят с публикации, Черновик, Архив (реализован)** (при выборе данных статусов объявление не будет отображаться в открытом доступе)

### <span id="page-11-0"></span>**2.3. Раздел «Инструкции пользователя»**

В данном разделе представлены инструкции по работе в закрытой части. Для открытия инструкции нажмите на наименование файла

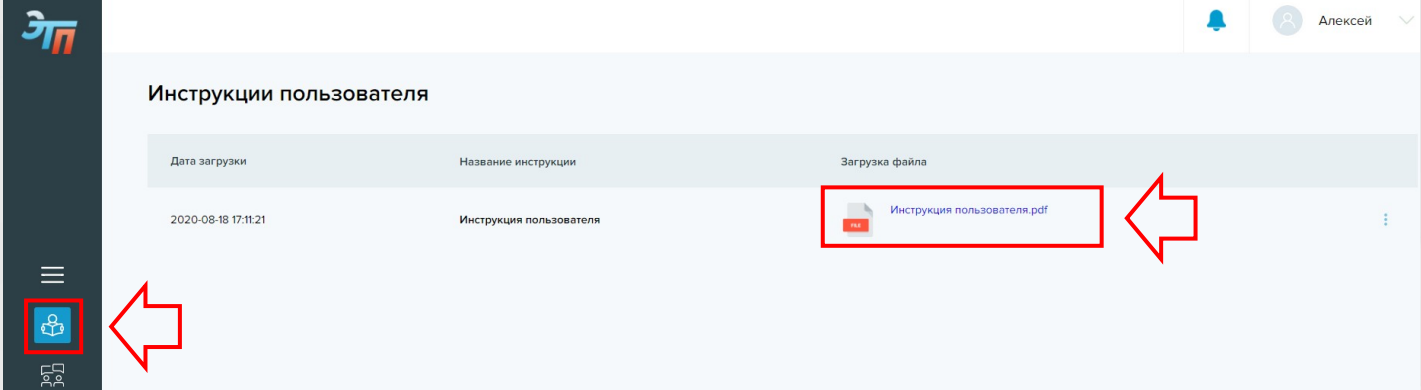

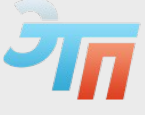

#### <span id="page-12-0"></span>**2.4. Раздел «Список чатов»**

Данный раздел необходим для работы с потенциальными покупателями и служит для получения обратной связи по каждому объекту продажи (объявлению). Данный раздел выглядит следующим образом:

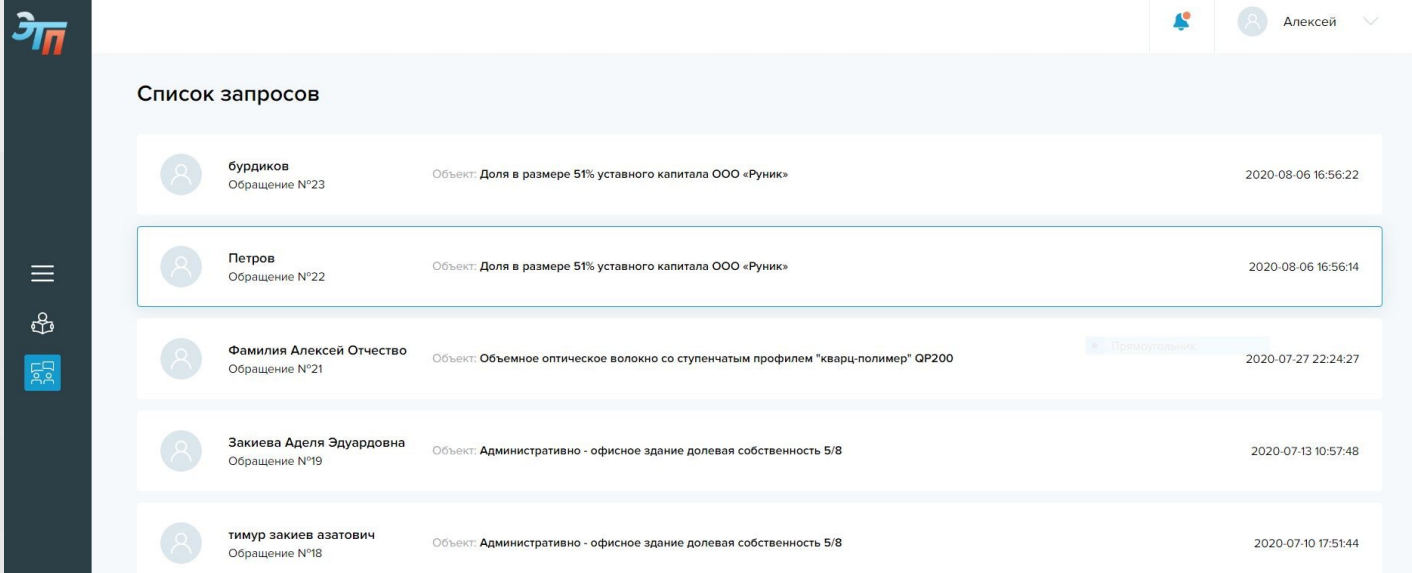

Все запросы сортируются по дате, в каждом запросе указана ссылка на объект, имя интересанта и порядковый номер обращения.

Для ответа: выберите запрос, далее откроется чат, где в соответствующем разделе необходимо написать Ваш ответ на запрос.

В каждом чате отображается контактный номер и электронная почта инициатора запроса, а также история переписки с интересантом.

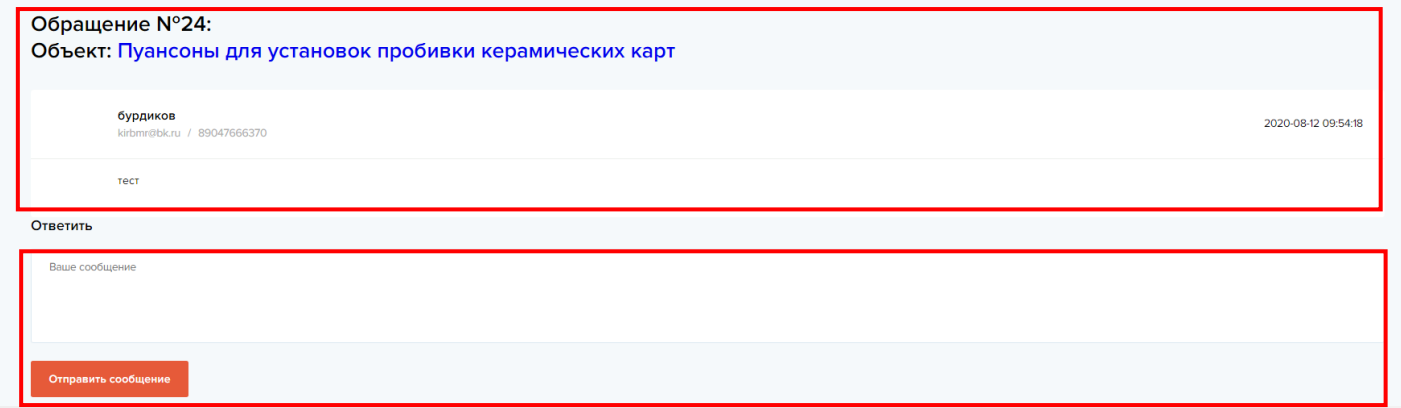

При возникновении вопросов по регистрации и работе в закрытой части Вы можете обратиться в службу поддержки пользователей по тел. **8 (800) 7000-369 доб. 3**,

 **estate @etprf.ru.**

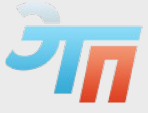

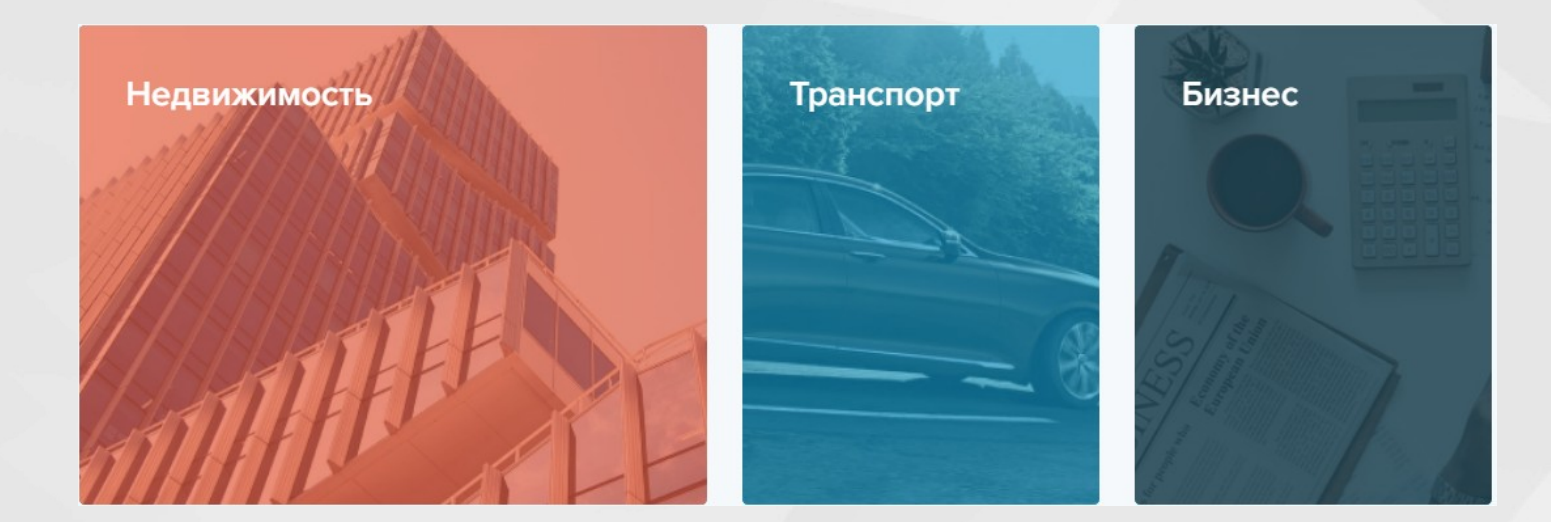

## Паритет 41